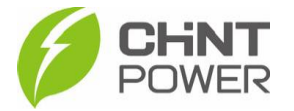

## **CRIANDO NOVO USUÁRIO NO APLICATIVO CHINT CONNECT**

As instruções a seguir podem ser aplicadas para criação de conta de acesso para parceiro O&M/Instalador.

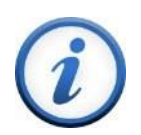

Para criação de conta de acesso para integrador, entre em contato com o distribuidor ou atendimento ao cliente CHiNT Power Systems através do número [+55 11 3003-7288.](https://wa.me/+551130037288)

O aplicativo está disponível tanto para Android quanto para iOS. Abaixo estão disponibilizados os links para download.

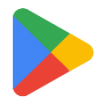

[https://play.google.com/store/apps/details?id=com.zeninfor.oper](https://play.google.com/store/apps/details?id=com.zeninfor.operator.googleMapChint) [ator.googleMapChint](https://play.google.com/store/apps/details?id=com.zeninfor.operator.googleMapChint)

<https://apps.apple.com/br/app/chint-connect/id1485684814>

**1º Passo:** Abra o aplicativo Chint Connect. Após uma rápida sincronização de dados, será mostrada primeira tela do aplicativo. Nela, clique em "**Serviço de O&M**" e será mostrada uma tela para entrar com credenciais. Clique em "**Registro**".

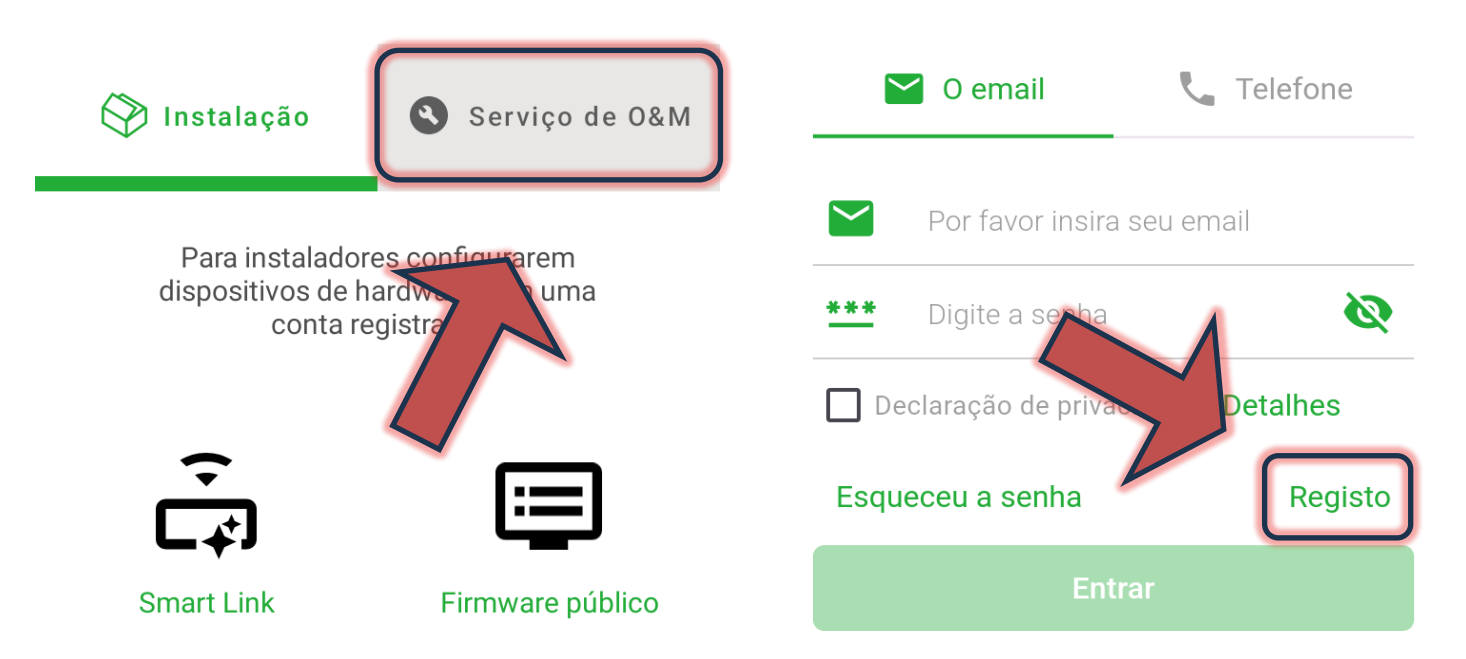

**2º Passo**: Selecione o tipo de registro "**Parceiro de O&M/Instalador**". Após selecionado, clique em "**Próximo**".

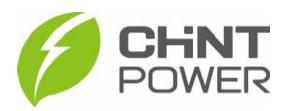

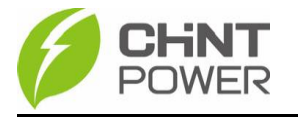

 $\leftarrow$ Selecione a função do usuário

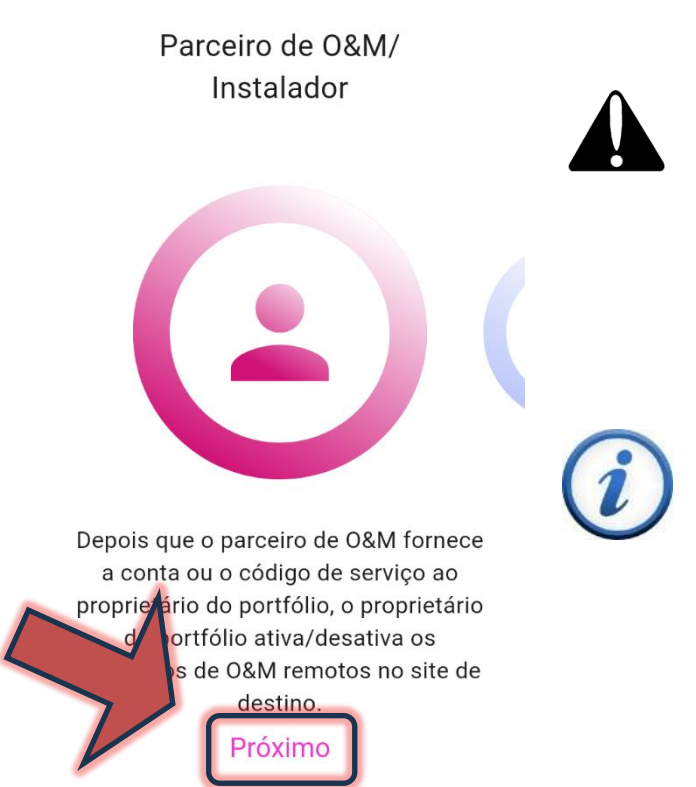

Note que para a opção "Distribuidor/Integrador", o botão "Próximo" está desabilitado.

Para criação de conta de acesso para integrador, entre em contato com o distribuidor ou atendimento ao cliente CHiNT Power Systems através do número [+55 11 3003-](https://wa.me/+551130037288) [7288.](https://wa.me/+551130037288)

**3º Passo**: Selecione a opção "**email**", insira um endereço de e-mail válido e clique em "**Obter código**". O endereço receberá um código de 6 dígitos que expira em 5 minutos. Preencha o campo logo abaixo com o código recebido.

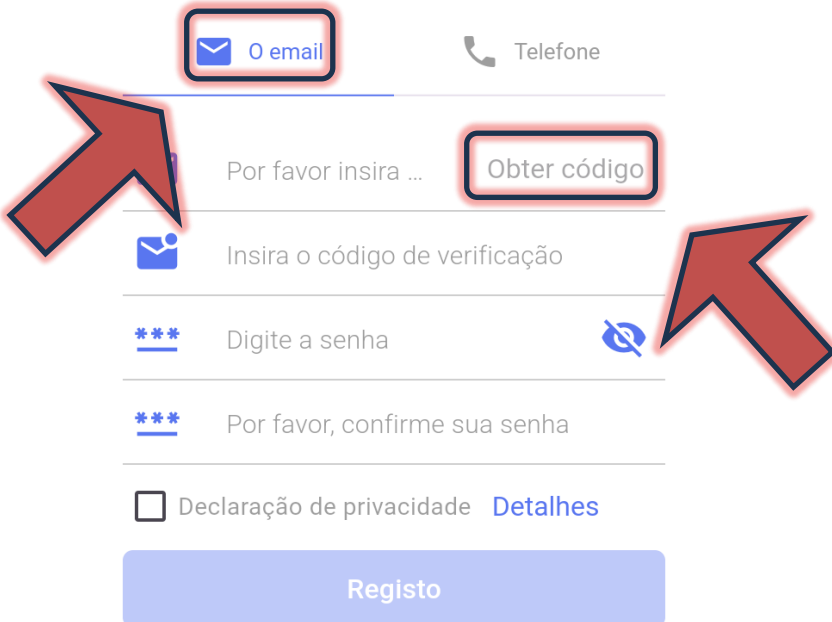

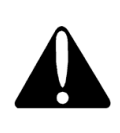

**POWER** 

Existe a opção de realizar registro com número de telefone, porém sempre que preciso acesso ao APP, será solicitada confirmação por SMS. Não recomendamos.

**4º Passo**: Preencha o campo logo abaixo com a senha escolhida para acesso ao aplicativo, reinserindo-a logo após. Marque a opção CHNT

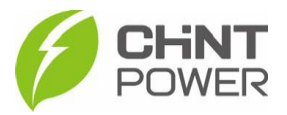

## "**Declaração de privacidade**" e clique em "**Registro**".

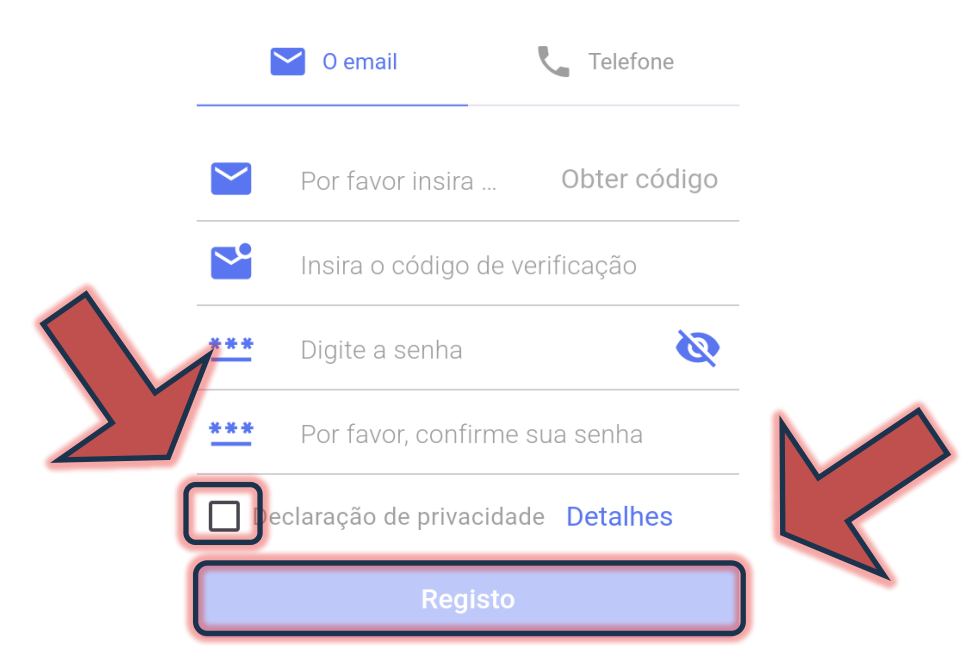

Logo após você será redirecionado para o acesso ao aplicativo.

Para mais informações e instruções sobre a utilização do aplicativo acesse nosso drive técnico ou contacte o atendimento ao cliente CHiNT Power Systems

[https://drive.google.com/drive/folders/1sjVHyOXm00ZEj\\_S03W\\_Z](https://drive.google.com/drive/folders/1sjVHyOXm00ZEj_S03W_ZheK6h7RwsoNK?usp=sharing) [heK6h7RwsoNK](https://drive.google.com/drive/folders/1sjVHyOXm00ZEj_S03W_ZheK6h7RwsoNK?usp=sharing)

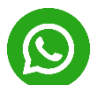

[+55 11 3003-7288](https://wa.me/+551130037288)

Acesse nosso *site* para conhecer toda nossa linha de produtos e distribuidores credenciados.

[br.chintpower.com](https://br.chintpower.com/)

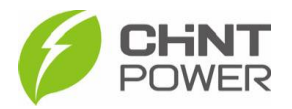